# <span id="page-0-0"></span>**Servisní příručka počítače Dell™ Vostro™ V13**

<u>[Práce s počítač](file:///C:/data/systems/vosV13/cz/sm/work.htm)em</u><br><u>Demontáž [a instalace sou](file:///C:/data/systems/vosV13/cz/sm/parts.htm)částí</u> **[Specifikace](file:///C:/data/systems/vosV13/cz/sm/specs.htm)** [Nastavení systému](file:///C:/data/systems/vosV13/cz/sm/Bios.htm) **[Diagnostika](file:///C:/data/systems/vosV13/cz/sm/diags.htm)** 

### **Poznámky a upozornění**

POZNÁMKA: POZNÁMKA označuje důležité informace, které umožňují lepší využití počítače.

**UPOZORNĚNÍ: UPOZORNĚNÍ označuje nebezpečí poškození hardwaru nebo ztráty dat v případě nedodržení pokynů.** 

**VAROVÁNÍ: VAROVÁNÍ upozorňuje na možné poškození majetku a riziko úrazu nebo smrti.** 

Pokud jste zakoupili počítač řady Dell™ n, neplatí pro vás žádný odkaz na operační systém Microsoft® Windows® uvedený v tomto dokumentu.

### **Informace v tomto dokumentu se mohou bez předchozího upozornění změnit. © 2010 Dell Inc. Všechna práva vyhrazena.**

Jakákoli reprodukce těchto materiálů bez písemného povolení společnosti Dell Inc. je přísně zakázána.

Ochranné známky použité v tomto textu: *Deil,* logo DELL *a Vostro* jsou ochranné známky společnosti Dell Inc. *Intel, Core a Celeron* jsou ochranné známky nebo registrované<br>ochranné známky společnosti Intel Corporation Wi

V tomto dokumentu mohou být použily další ochranné známky a obchodní názvy s odkazem na společnosti, které si na tyto známky a názvy činí nárok, nebo na jejich produkty.<br>Společnost Dell Inc. si nečiní nárok na jiné ochrann

Únor 2010 Revidováno. A00

### <span id="page-1-0"></span>**Nastavení systému**

**Servisní příručka počítače Dell™ Vostro™ V13**

- **Př[ehled](#page-1-1)**
- **O** Spuštění programu nastavení systén
- [Obrazovky programu Nastavení systému](#page-1-3)
- Mo[žnosti programu nastavení systému](#page-2-0)

### <span id="page-1-1"></span>**Přehled**

Pomocí programu nastavení systému můžete:

- l Změnit informace o konfiguraci systému po přidání, změně nebo odebrání hardwaru v počítači
- l Nastavit nebo změnit uživatelem volitelné možnosti, například heslo
- l Zjistit aktuální velikost paměti nebo nastavit typ nainstalovaného pevného disku

Než začnete používat program nastavení systému, doporučuje se zapsat si informace z obrazovek tohoto programu pro pozdější potřebu.

△ UPOZORNĚNÍ: Pokud nejste odborným uživatelem počítače, neměňte nastavení tohoto programu. Některé změny by mohly způsobit nesprávnou funkci počítače.

### <span id="page-1-2"></span>**Spuštění programu nastavení systému**

- Zapněte (nebo restartujte) počítač.
- 2. Jakmile se zobrazí modré logo DELL™, sledujte výzvu ke stisknutí klávesy F2. 3. Ihned po zobrazení výzvy ke stisknutí klávesy F2 stiskněte klávesu <F2>.
- 

**POZNAMKA:** Výzva ke stisknutí klávesy F2 označuje, že byla inicializována klávesnice. Tato výzva se může zobrazit velmi rychle, takže je třeba displej<br>pečlivě sledovat a pak ihned stisknout klávesu <F2>. Pokud stisknete k

4. Pokud čekáte příliš dlouho a objeví se logo operačního systému, počkejte, dokud se nezobrazí plocha systému Microsoft® Windows®. Potom vypněte počítač a opakujte akci.

### <span id="page-1-3"></span>**Obrazovky programu Nastavení systému**

**Nabídka —** zobrazuje se v horní části okna programu Nastavení systému. Toto pole zpřístupňuje nabídku možností programu Nastavení systému. Stiskněte<br>tlačítko <←> a <→> a pohybujte se mezi položkami. Když je vybrána možno nainstalovaný v počítači. **Seznam možností** — zobrazuje se na levé straně okna programu Nastavení systému. Toto pole obsahuje funkce,<br>které definují konfiguraci počítače, včetně nainstalovaného<br>hardwaru, režimu řízení spotřeby a funkcí zabezpečení. Kurzorovými klávesami se pohybujte seznamem nahoru a dolů. Když je možnost vybrána, **Pole možností** zobrazí aktuální a dostupná nastavení možností. **Pole možností** — zobrazuje se na pravé straně okna **Seznam možností** a obsahuje informace o každé možnosti uvedené v **Seznamu možností**. V tomto poli můžete najít informace o počítači a provést změny nastavení. Stiskněte klávesu <Enter> a proveďte změny aktuálního nastavení. Stiskněte klávesu <ESC> a vraťte se do **Seznamu možností**. **POZNAMKA:** Ne všechny možnosti v seznamu Pole<br>možností jsou měnitelné. **Nápověda** — zobrazuje se na pravé straně okna programu Nastavení systému a obsahuje informace nápovědy o položce vybrané v **Seznamu možností**. **Funkce kláves** — pole se zobrazuje pod **Polem možností** a uvádí seznam kláves a jejich funkcí v aktivním poli programu Nastavení systému.

Následující klávesové zkraty použijte pro navigaci v obrazovkách nastavení systému.

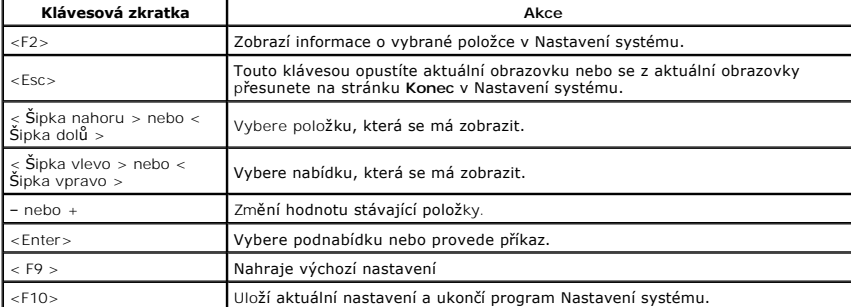

## <span id="page-2-0"></span>**Možnosti programu nastavení systému**

### **Main (Hlavní)**

Karta Main (Hlavní) uvádí seznam nejdůležitějších hardwarových funkcí počítače. Níže uvedená tabulka popisuje funkci každé možnosti.

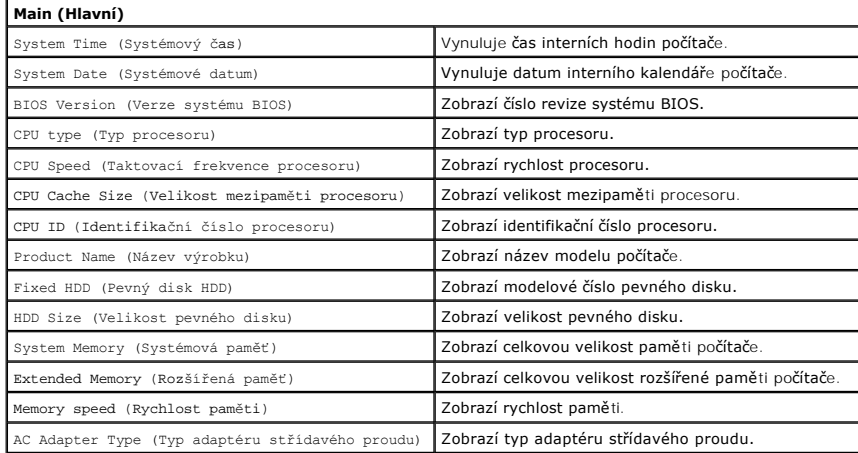

### **Advanced (Pokročilé)**

Karta Advanced (Pokročilé) umožňuje nastavit různé funkce zavádění systému a funkce v režimu DOS. Níže uvedená tabulka popisuje funkci každé možnosti a její výchozí hodnotu.

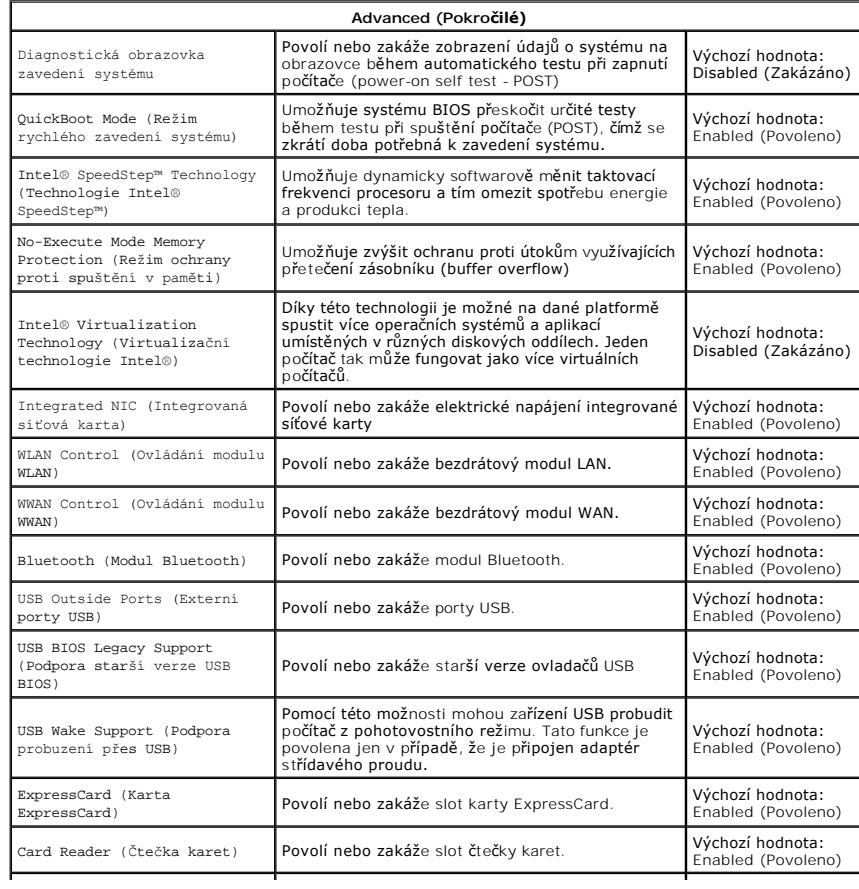

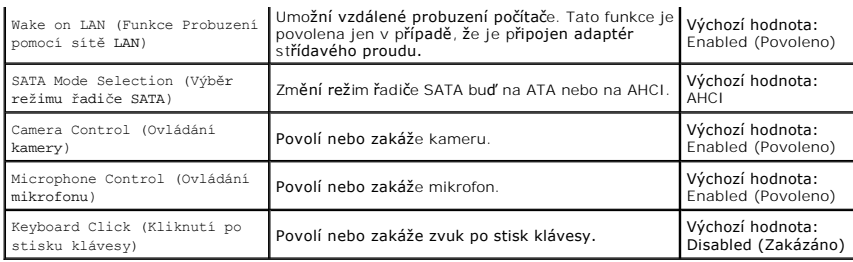

## **Security (Zabezpečení)**

Karta Security (Zabezpečení) zobrazuje stav zabezpečení a umožňuje řídit funkce zabezpečení daného počítače.

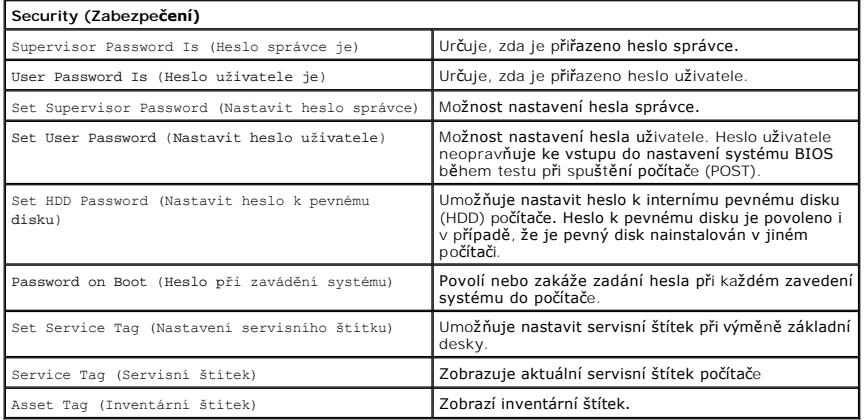

### **Boot (Zavádění systému)**

Karta Boot (Zavádění systému) umožňuje změnit průběh zavádění systému.

## **Exit (Konec)**

V této části je možné uložit, zrušit či nahrát výchozí nastavení před ukončením programu nastavení systému.

#### <span id="page-4-0"></span>**Diagnostika**

**Servisní příručka počítače Dell™ Vostro™ V13** 

- **· [Indikátory stavu zařízení](#page-4-1)**
- **O** [Indikátory stavu baterie](#page-4-2)
- **[Indikátory stavu klávesnice](#page-4-3)**
- [Chybové kódy indikátorů](#page-4-4) LED

### <span id="page-4-1"></span>**Indikátory stavu zařízení**

Rozsvítí se po zapnutí počítače, bliká, pokud je počítač v režimu řízení spotřeby.

Rozsvítí se, když počítač čte nebo zapisuje data.

Svítí stále nebo bliká podle stavu nabití baterie.

œ Svítí, když je povolena bezdrátová síť.

Svítí, když je povolena karta s bezdrátovou technologií Bluetooth®. Chcete-li vypnout pouze funkci bezdrátové

technologie Bluetooth, klikněte pravým tlačítkem myši na ikonu v oznamovací oblasti a pak na položku **Zakázat komunikaci Bluetooth**.

### <span id="page-4-2"></span>**Indikátory stavu baterie**

Pokud je počítač připojen k elektrické zásuvce, svítí indikátor stavu baterie následujícím způsobem:

- l **Střídavě bliká oranžový indikátor a modrý indikátor** K notebooku je připojen neověřený nebo nepodporovaný adaptér střídavého proudu od jiného
- výrobc**e než Dell.**<br>1 **Střídavě bilká oranžový indikátor a trvale svítí modrý indikátor** Dočasné selhání baterie s připojeným adaptérem střídavého proudu.<br>1 **Trvale bliká oranžový indikátor** Závažné selhání baterie s p
- 
- 
- 

### <span id="page-4-3"></span>**Indikátory stavu klávesnice**

Zelené indikátory nad klávesnicí signalizují tyto informace:

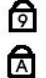

Ü n 甬

 $\ast$ 

Svítí, když je povolena numerická klávesnice.

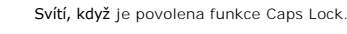

⊕

Svítí, když je povolena funkce Scroll Lock.

## <span id="page-4-4"></span>**Chybové kódy indikátorů LED**

V následující tabulce jsou zobrazeny kódy indikátorů LED, které se mohou zobrazit, jestliže dojde k chybě mimo rámec testu POST.

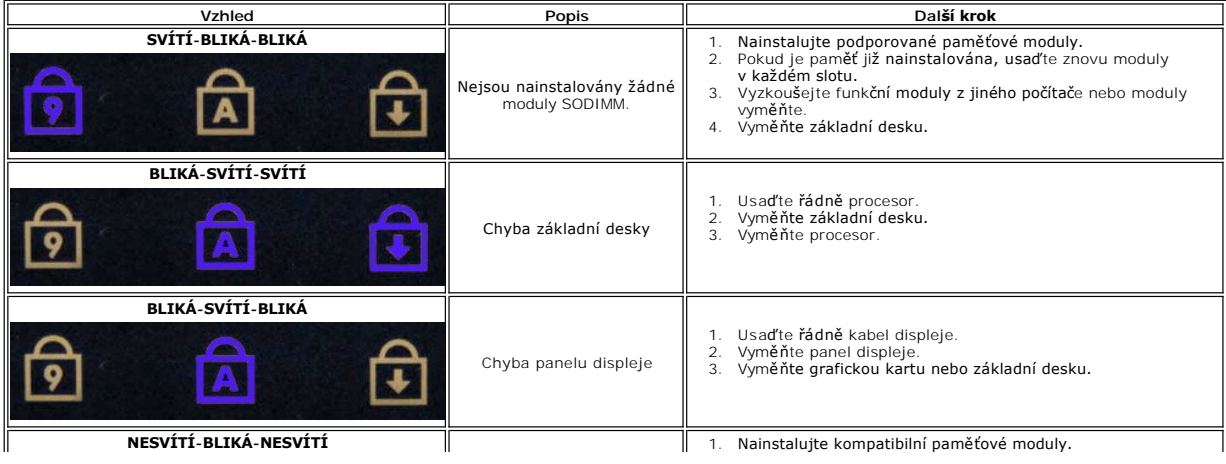

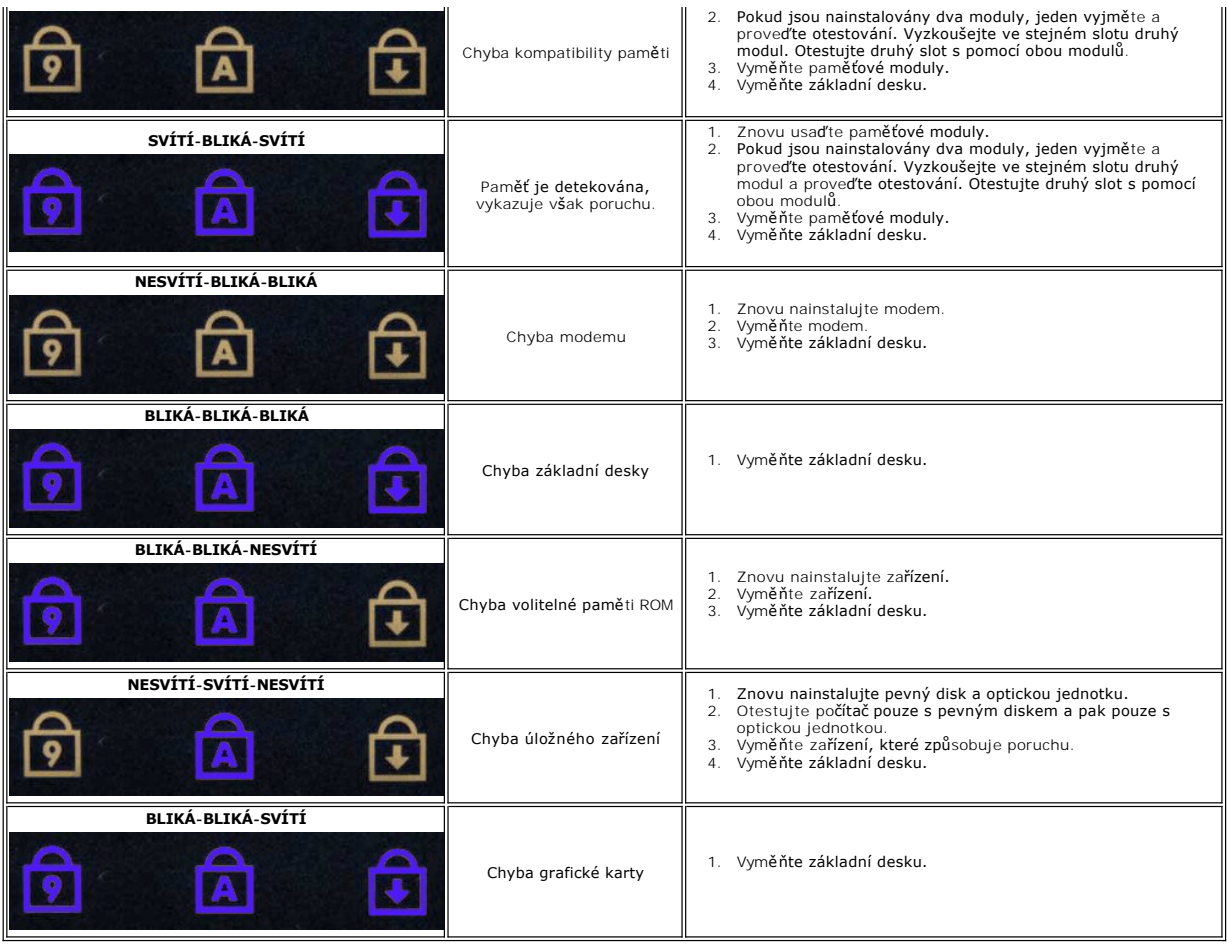

# <span id="page-6-0"></span>**Demontáž a instalace součástí**

**Servisní příručka počítače Dell™ Vostro™ V13**

- **O** [Karta ExpressCard](file:///C:/data/systems/vosV13/cz/sm/TD_Ex_Card.htm)
- **O** [Karta Subscriber Identity Module \(SIM\)](file:///C:/data/systems/vosV13/cz/sm/TD_SIM_Card.htm)
- Spodní kryt
- [Bezdrátová síťová karta \(WLAN\)](file:///C:/data/systems/vosV13/cz/sm/TD_WLAN.htm)
- [Pevný disk a zvuková karta](file:///C:/data/systems/vosV13/cz/sm/TD_Audio_HDD.htm)
- **O** [Reproduktor](file:///C:/data/systems/vosV13/cz/sm/TD_Speaker.htm)
- [Pam](file:///C:/data/systems/vosV13/cz/sm/TD_Memory.htm)ěť
- **Knoflíková baterie**
- **Sestava chladi[če a ventilátoru](file:///C:/data/systems/vosV13/cz/sm/TD_Heatsink.htm)**
- $\overline{\bullet}$  [Panel displeje](file:///C:/data/systems/vosV13/cz/sm/TD_LCD.htm)
- Opě[rka rukou a sestava displeje](file:///C:/data/systems/vosV13/cz/sm/TD_Palm_LCD.htm)
- Pam[ěťová karta Secure Digital \(SD\)](file:///C:/data/systems/vosV13/cz/sm/TD_SD_Card.htm)
- **[Baterie](file:///C:/data/systems/vosV13/cz/sm/TD_Battery.htm)**
- $\bullet$  Čteč[ka karet SIM](file:///C:/data/systems/vosV13/cz/sm/TD_SIM.htm)
- Senzor zav[ření displeje](file:///C:/data/systems/vosV13/cz/sm/TD_Hal_Sensor.htm)
- [Krytka LED panelu](file:///C:/data/systems/vosV13/cz/sm/TD_Power_Button_Panel.htm)
- **O** [Klávesnice](file:///C:/data/systems/vosV13/cz/sm/TD_Keyboard.htm)
- Čteč[ka karet ExpressCard/SD](file:///C:/data/systems/vosV13/cz/sm/TD_Card_Reader.htm)
- **O** [Základní deska](file:///C:/data/systems/vosV13/cz/sm/TD_System_Board.htm)
- ● [Interní karta s bezdrátovou technologií Bluetooth®](file:///C:/data/systems/vosV13/cz/sm/TD_Bluetooth.htm)
- **•** Rámeč[ek displeje](file:///C:/data/systems/vosV13/cz/sm/TD_LCD_Bezel.htm)
- **O** [Kamera](file:///C:/data/systems/vosV13/cz/sm/TD_Camera.htm)

### <span id="page-7-0"></span>**Specifikace**

### **Servisní příručka počítače Dell™ Vostro™ V13**

**POZNAMKA:** Nabízené možnosti se mohou lišit podle oblasti. Další informace týkající se konfigurace počítače získáte po kliknutí na tlačítko Start→<br>**Nápověda a odborná pomoc** a vybrání možnosti zobrazení informací o počít

- **O** [Informace o systému](#page-7-1)
- [Pam](#page-7-3)ěť
- **O** [Zvuk](#page-7-5)
- [Karta ExpressCard](#page-8-1)
- **O** [Displej](#page-8-2)
- **O** [Touchpad](#page-8-4)

<span id="page-7-3"></span>Г

Г

<span id="page-7-5"></span>I

- [Adaptér střídavého proudu](#page-9-1)
- <span id="page-7-1"></span>**[Prost](#page-9-3)ředí**
- **[Procesor](#page-7-2) O** <u>[Video](#page-7-4)</u> **O** [Komunikace](#page-8-0) **[Porty a konektory](#page-8-2) O** [Klávesnice](#page-8-3) **O** [Baterie](#page-9-0)
- **O** [Rozm](#page-9-2)ěry
- **Informace o systému**  Čipová sada Mobilní čipová sada Intel GS45 Express Šířka sběrnice DRAM 64bitové sběrnice Šířka sběrnice adresování procesoru 36 bitů Flash EPROM SPI 16 Mbit/s Sběrnice PCI 32 bitů, 33 MHz

<span id="page-7-2"></span>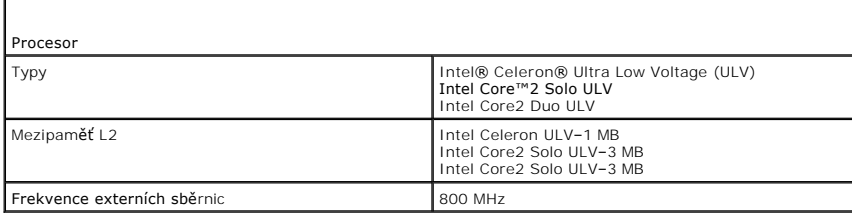

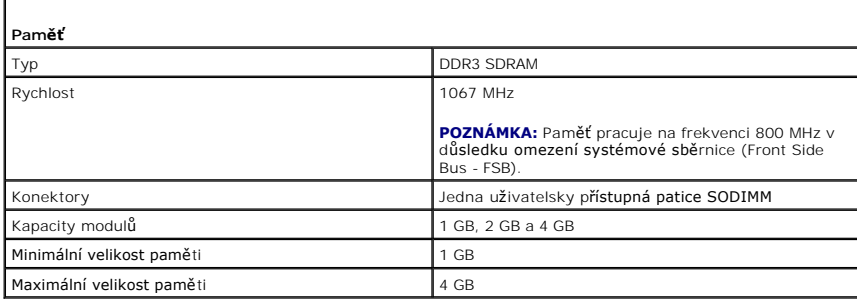

<span id="page-7-4"></span>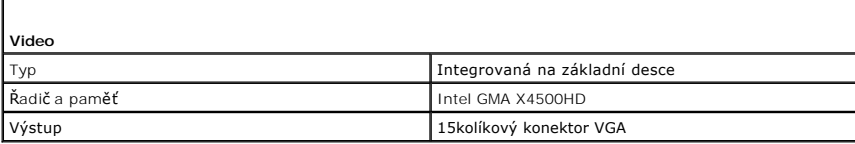

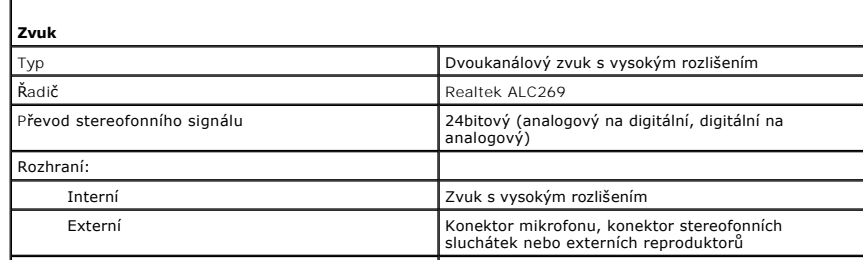

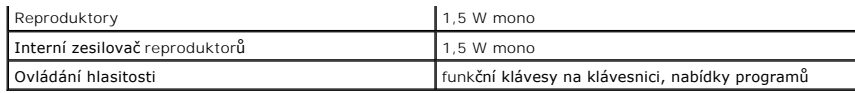

<span id="page-8-0"></span>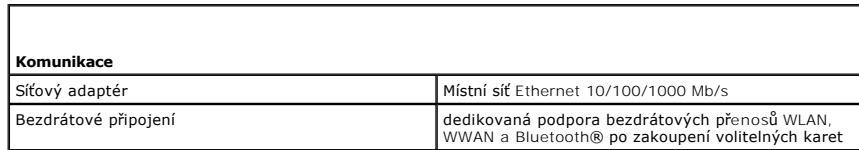

<span id="page-8-1"></span>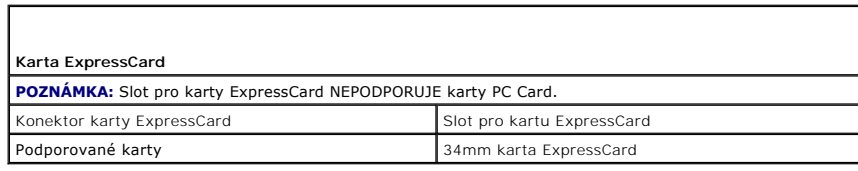

<span id="page-8-2"></span>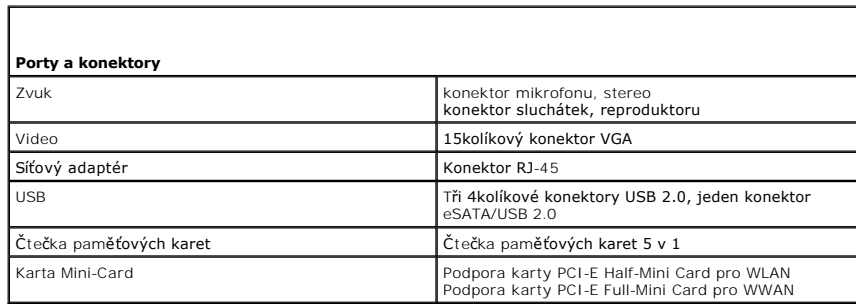

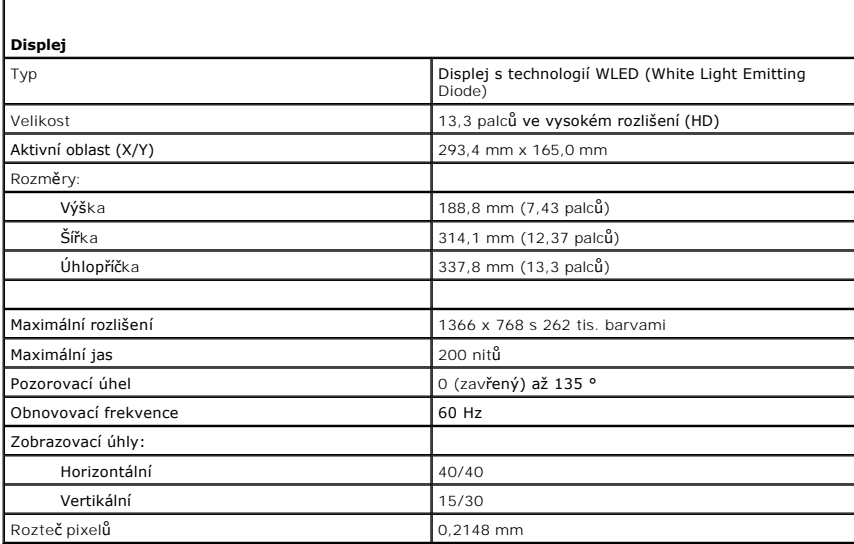

<span id="page-8-3"></span>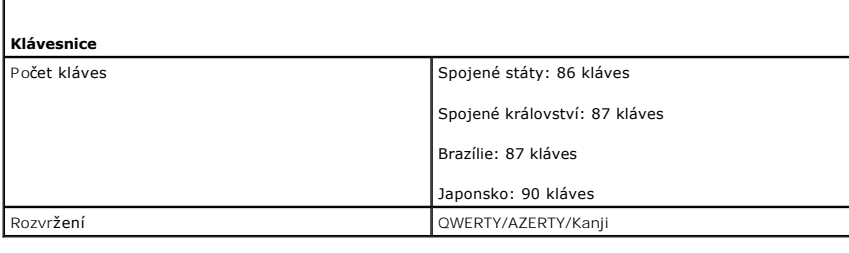

<span id="page-8-4"></span>**Touchpad** 

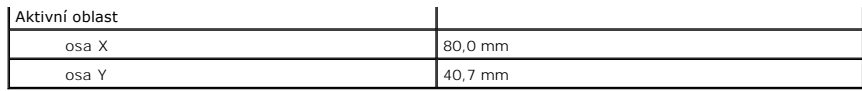

<span id="page-9-0"></span>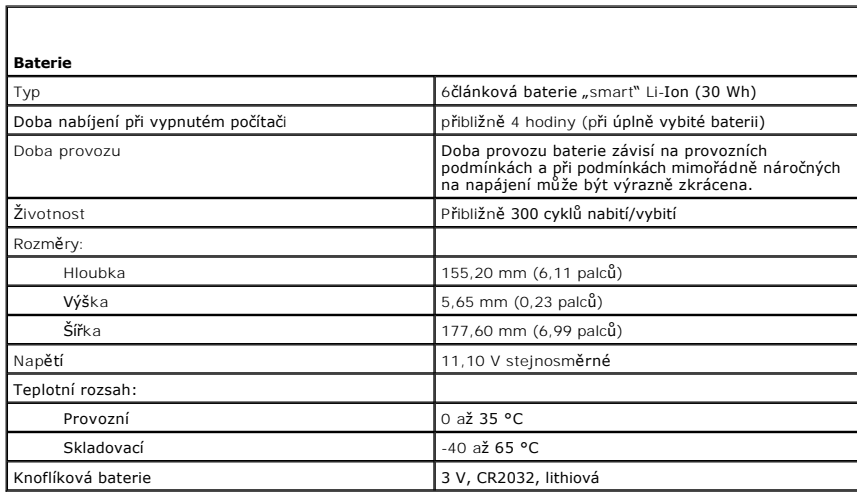

<span id="page-9-1"></span>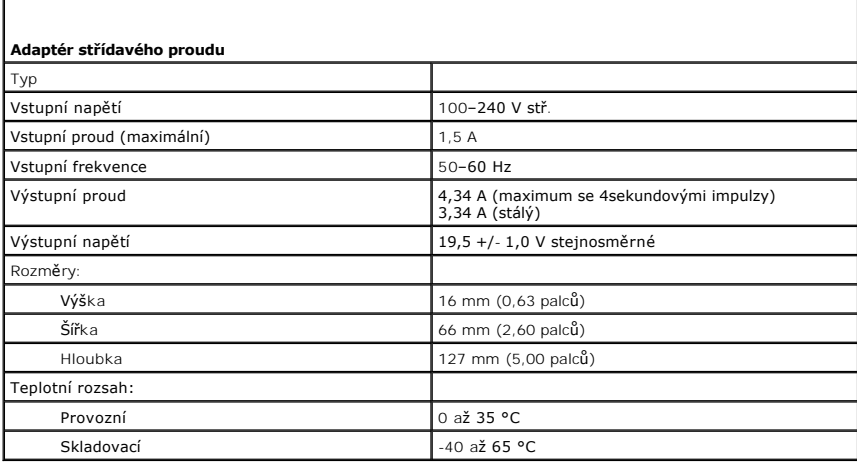

<span id="page-9-2"></span>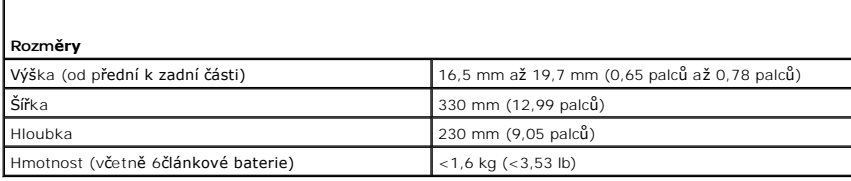

<span id="page-9-3"></span>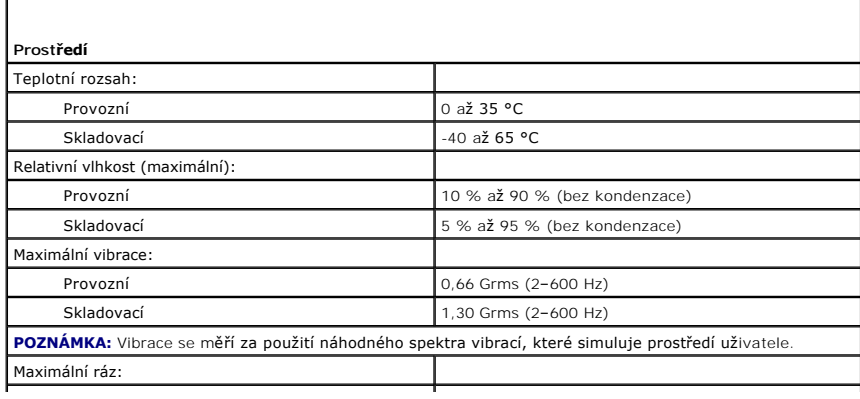

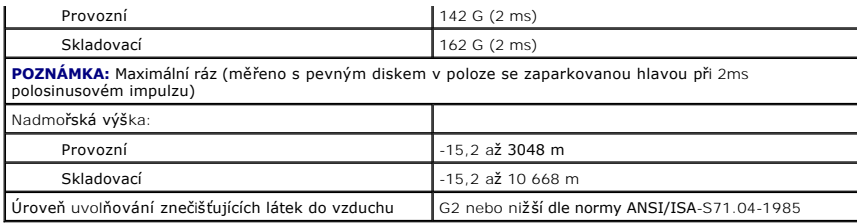

## <span id="page-11-0"></span>**Pevný disk a zvuková karta**

**Servisní příručka počítače Dell™ Vostro™ V13**

VAROVANI: Před manipulací uvnitř počítače si přečtěte bezpečnostní informace dodané s počítačem. Další informace o vhodných bezpečných<br>postupech naleznete na domovské stránce Regulatory Compliance (Soulad s předpisy) na ad

### **Vyjmutí pevného disku a zvukové karty**

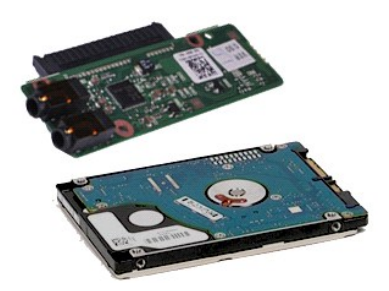

**POZNÁMKA:** Pro zobrazení následujících ilustrací může být nutné nainstalovat program Adobe® Flash® Player z webu **Adobe.com**.

- 
- 1. Postupujte podle pokynů v části <u>P[řed manipulací uvnitř](file:///C:/data/systems/vosV13/cz/sm/work.htm#before) počítače</u>.<br>2. Vyjměte kartu <u>[ExpressCard](file:///C:/data/systems/vosV13/cz/sm/TD_Ex_Card.htm)</u>, pokud je nainstalována.<br>4. Vyjměte <u>[kartu SD](file:///C:/data/systems/vosV13/cz/sm/TD_SD_Card.htm),</u> pokud je nainstalována.<br>4. Vyjměte <u>[baterii](file:///C:/data/systems/vosV13/cz/sm/TD_Battery.htm)</u>.
- 
- 
- 6. Odpojte kabel reproduktoru od zvukové karty.
- 7. Odpojte datový kabel pevného disku od zvukové karty.
- 8. Odšroubujte šrouby přidržující zvukovou kartu a pevný disk k počítači.
- 9. Zvedněte a vyjměte sestavu pevného disku a zvukové karty z počítače.
- 10. Rozpojte zvukovou kartu a pevný disk.
- 11. Odšroubujte šrouby upevňující pevný disk k držáku pevného disku.
- 12. Vyjměte pevný disk z držáku.

## **Instalace pevného disku a zvukové karty**

Chcete-li nainstalovat pevný disk a zvukovou kartu, proveďte předchozí kroky v opačném pořadí.

#### <span id="page-12-0"></span>**Baterie Servisní příručka počítače Dell™ Vostro™ V13**

VAROVANI: Před manipulací uvnitř počítače si přečtěte bezpečnostní informace dodané s počítačem. Další informace o vhodných bezpečných<br>postupech naleznete na domovské stránce Regulatory Compliance (Soulad s předpisy) na ad

### **Demontáž baterie**

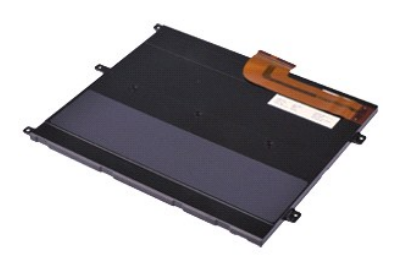

**POZNÁMKA:** Pro zobrazení následujících ilustrací může být nutné nainstalovat program Adobe® Flash® Player z webu **Adobe.com**.

- 
- 
- 
- 1. Postupujte podle pokyn**ú v čás**ti <u>P[řed manipulací uvnitř](file:///C:/data/systems/vosV13/cz/sm/work.htm#before) počítače</u>.<br>2. Vyjměte kartu [ExpressCard](file:///C:/data/systems/vosV13/cz/sm/TD_Ex_Card.htm), pokud je nainstalována.<br>3. Vyjměte <u>[kartu SD](file:///C:/data/systems/vosV13/cz/sm/TD_SD_Card.htm),</u> pokud je nainstalována.<br>5. Zvedněte černou uvolňovací svorku kabelu a kab
- 6. Vyjměte šroubky, které připevňují baterii k počítači.
- 7. Zvedněte baterii a vyjměte ji z počítače.

### **Instalace baterie**

Chcete-li nainstalovat baterii, proveďte předchozí kroky v opačném pořadí.

## <span id="page-13-0"></span>**Interní karta s bezdrátovou technologií Bluetooth®**

**Servisní příručka počítače Dell™ Vostro™ V13**

VAROVÁNÍ: Před manipulací uvnitř počítače si přečtěte bezpečnostní informace dodané s počítačem. Další informace o vhodných bezpečných **postupech naleznete na domovské stránce Regulatory Compliance (Soulad s předpisy) na adrese www.dell.com/regulatory\_compliance.** 

## **Vyjmutí karty Bluetooth**

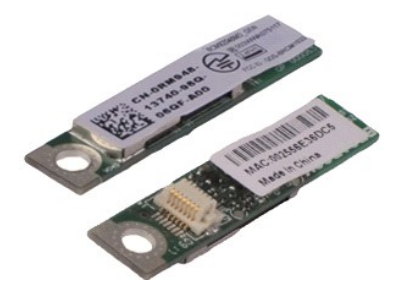

**POZNÁMKA:** Pro zobrazení následujících ilustrací může být nutné nainstalovat program Adobe® Flash® Player z webu **Adobe.com**.

- 
- 1. Postupujte podle pokynů v části <u>P[řed manipulací uvnitř](file:///C:/data/systems/vosV13/cz/sm/work.htm#before) počítače</u>.<br>2. Vyjměte kartu <u>[ExpressCard](file:///C:/data/systems/vosV13/cz/sm/TD_Ex_Card.htm)</u>, pokud je nainstalována.<br>4. Vyjměte <u>[kartu SD](file:///C:/data/systems/vosV13/cz/sm/TD_SD_Card.htm),</u> pokud je nainstalována.<br>4. Vyjměte <u>[baterii](file:///C:/data/systems/vosV13/cz/sm/TD_Battery.htm)</u>.
- 
- 
- 6. Vyjměte <u>[pevný disk a zvukovou kartu](file:///C:/data/systems/vosV13/cz/sm/TD_Audio_HDD.htm)</u>.<br>7. Vyjměte <u>kryt displeje LED</u>.<br>8. Vyjměte <u>[pam](file:///C:/data/systems/vosV13/cz/sm/TD_Memory.htm)ěť.</u><br>9. Vyjměte <u>[klávesnici](file:///C:/data/systems/vosV13/cz/sm/TD_Keyboard.htm)</u>.
- 
- 
- 
- 11. Vyjměte <u>čteč[ku karet](file:///C:/data/systems/vosV13/cz/sm/TD_Card_Reader.htm)</u>.<br>12. Vyjměte <u>[knoflíkovou baterii](file:///C:/data/systems/vosV13/cz/sm/TD_Coin_Battery.htm)</u>.
- 
- 13. Vyjměte <u>[základní desku](file:///C:/data/systems/vosV13/cz/sm/TD_System_Board.htm)</u>.<br>14. Demontujte **šroub, který př**ipevňuj<mark>e kartu Bluetooth k základní desce.</mark>

15. Kartu Bluetooth zvedněte a odeberte ze základní desky.

## **Instalace karty Bluetooth**

Chcete-li nainstalovat kartu Bluetooth, proveďte předchozí kroky v opačném pořadí.

# <span id="page-14-0"></span>**Spodní kryt**

**Servisní příručka počítače Dell™ Vostro™ V13**

VAROVANI: Před manipulací uvnitř počítače si přečtěte bezpečnostní informace dodané s počítačem. Další informace o vhodných bezpečných<br>postupech naleznete na domovské stránce Regulatory Compliance (Soulad s předpisy) na ad

## **Sejmutí spodního krytu**

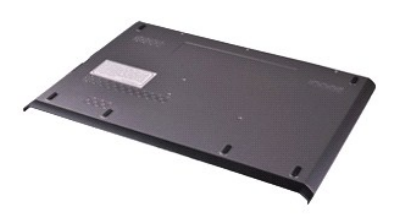

**POZNÁMKA:** Pro zobrazení následujících ilustrací může být nutné nainstalovat program Adobe® Flash® Player z webu **Adobe.com**.

- 
- 
- 1. Postupujte podle pokynů v části <u>P[řed manipulací uvnitř](file:///C:/data/systems/vosV13/cz/sm/work.htm#before) počítače</u>.<br>2. Vyjměte kartu <u>SpressCard</u>, pokud je nainstalována.<br>3. Vyjměte <u>[kartu SD](file:///C:/data/systems/vosV13/cz/sm/TD_SD_Card.htm)</u>, pokud je nainstalována.<br>4. Odšroubujte šrouby připevňující spodní kryt k p
- 
- 5. Odšroubujte šrouby, které upevňují spodní kryt k zadní straně počítače.
- 6. Posuňte spodní kryt směrem k přední straně počítače.
- 7. Zvedněte spodní kryt a vyjměte jej z počítače.

## **Nasazení spodního krytu**

Chcete-li nasadit spodní kryt, proveďte předchozí kroky v opačném pořadí.

#### <span id="page-15-0"></span>**Kamera Servisní příručka počítače Dell™ Vostro™ V13**

VAROVANI: Před manipulací uvnitř počítače si přečtěte bezpečnostní informace dodané s počítačem. Další informace o vhodných bezpečných<br>postupech naleznete na domovské stránce Regulatory Compliance (Soulad s předpisy) na ad

## **Vyjmutí kamery**

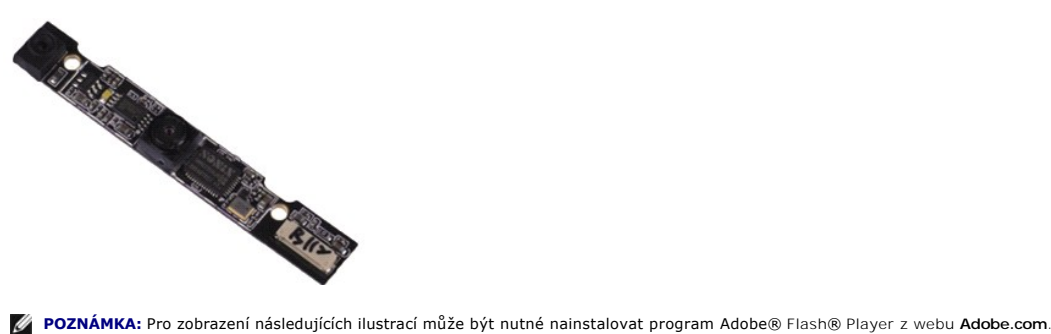

- 
- 
- 
- 
- 
- 1. Postupujte podle pokynů v části <u>P[řed manipulací uvnitř](file:///C:/data/systems/vosV13/cz/sm/work.htm#before) počítače</u>.<br>2. Vyjměte kartu <u>[ExpressCard](file:///C:/data/systems/vosV13/cz/sm/TD_Ex_Card.htm)</u>, pokud je nainstalována.<br>4. Vyjměte <u>[kartu SD](file:///C:/data/systems/vosV13/cz/sm/TD_SD_Card.htm), p</u>okud je nainstalována.<br>4. Vyjměte <u>panen displeje</u>.<br>5. Vyjměte <u>panen di</u>
- 9. Od kamery odpojte kabel a vyjměte ji z počítače.

### **Instalace kamery**

Chcete-li nainstalovat kameru, proveďte předchozí kroky v opačném pořadí.

### <span id="page-16-0"></span>**Čtečka karet ExpressCard/SD Servisní příručka počítače Dell™ Vostro™ V13**

VAROVANI: Před manipulací uvnitř počítače si přečtěte bezpečnostní informace dodané s počítačem. Další informace o vhodných bezpečných<br>postupech naleznete na domovské stránce Regulatory Compliance (Soulad s předpisy) na ad

### **Vyjmutí čtečky karet ExpressCard/SD**

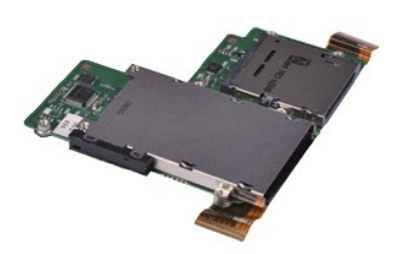

**POZNÁMKA:** Pro zobrazení následujících ilustrací může být nutné nainstalovat program Adobe® Flash® Player z webu **Adobe.com**.

- 
- 1. Postupujte podle pokynů v části <u>P[řed manipulací uvnitř](file:///C:/data/systems/vosV13/cz/sm/work.htm#before) počítače</u>.<br>2. Vyjměte kartu <u>[ExpressCard](file:///C:/data/systems/vosV13/cz/sm/TD_Ex_Card.htm)</u>, pokud je nainstalována.<br>3. Vyjměte <u>[kartu SD](file:///C:/data/systems/vosV13/cz/sm/TD_SD_Card.htm),</u> pokud je nainstalována.<br>4. Vyjměte <u>spodní krvt</u>.
- 
- 
- 5. Vyjměte <u>[baterii](file:///C:/data/systems/vosV13/cz/sm/TD_Battery.htm)</u>.<br>6. Vyjměte <u>[pevný disk a zvukovou kartu](file:///C:/data/systems/vosV13/cz/sm/TD_Audio_HDD.htm)</u>.<br>7. Vyjměte <u>kryt displeje LED</u>.<br>8. Vyjměte <u>[pam](file:///C:/data/systems/vosV13/cz/sm/TD_Memory.htm)ěť.</u><br>10. Vyjměte <u>[klávesnici](file:///C:/data/systems/vosV13/cz/sm/TD_Keyboard.htm)</u>.
- 
- 
- 
- 11. Vyjměte šroubky, které připevňují čtečku karet k počítači.

- 12. Opatrně počítač obraťte.<br>13. Zdvihněte svorku zabezpečující datový kabel pevného disku k základní desce a odpojte jej z konektoru na základní desce.
- 14. Čtečku zvedněte a vyjměte ji z počítače.

### **Instalace čtečky karet**

Chcete-li nainstalovat čtečku karet, proveďte předchozí kroky v opačném pořadí.

### <span id="page-17-0"></span>**Knoflíková baterie**

**Servisní příručka počítače Dell™ Vostro™ V13**

VAROVANI: Před manipulací uvnitř počítače si přečtěte bezpečnostní informace dodané s počítačem. Další informace o vhodných bezpečných<br>postupech naleznete na domovské stránce Regulatory Compliance (Soulad s předpisy) na ad

### **Demontáž knoflíkové baterie**

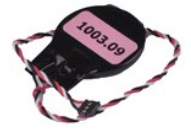

**POZNÁMKA:** Pro zobrazení následujících ilustrací může být nutné nainstalovat program Adobe® Flash® Player z webu **Adobe.com**.

- 
- 1. Postupujte podle pokynů v části <u>P[řed manipulací uvnitř](file:///C:/data/systems/vosV13/cz/sm/work.htm#before) počítače</u>.<br>2. Vyjměte kartu <u>[ExpressCard](file:///C:/data/systems/vosV13/cz/sm/TD_Ex_Card.htm)</u>, **pokud je nainstalována.**<br>3. Vyjměte <u>[kartu SD](file:///C:/data/systems/vosV13/cz/sm/TD_SD_Card.htm),</u> p**okud je nainstalována.**<br>4. Vyjměte <u>[spodní kryt](file:///C:/data/systems/vosV13/cz/sm/TD_Bottom_Base.htm)</u>.
- 
- 
- 5. Vyjměte <u>[baterii](file:///C:/data/systems/vosV13/cz/sm/TD_Battery.htm)</u>.<br>6. Vyjměte <u>[pevný disk a zvukovou kartu](file:///C:/data/systems/vosV13/cz/sm/TD_Audio_HDD.htm)</u>.
- 7. Vyjměte <u>kryt displeje LED</u>.<br>8. Vyjměte <u>[klávesnici](file:///C:/data/systems/vosV13/cz/sm/TD_Keyboard.htm)</u>.
- 
- –9. Vyjměte <u>čteč[ku karet](file:///C:/data/systems/vosV13/cz/sm/TD_Card_Reader.htm)</u>.<br>10. Sejměte pásku připevňující kabel knoflíkové baterie k počítači.
- 11. Odpojte kabel knoflíkové baterie od systémové desky.
- 12. Vyjměte knoflíkovou baterii i s kabelem z počítače.

## **Výměna knoflíkové baterie**

Chcete-li nainstalovat knoflíkovou baterii, proveďte předchozí kroky v opačném pořadí.

### <span id="page-18-0"></span>**Karta ExpressCard Servisní příručka počítače Dell™ Vostro™ V13**

VAROVANI: Před manipulací uvnitř počítače si přečtěte bezpečnostní informace dodané s počítačem. Další informace o vhodných bezpečných<br>postupech naleznete na domovské stránce Regulatory Compliance (Soulad s předpisy) na ad

### **Vyjmutí karty ExpressCard**

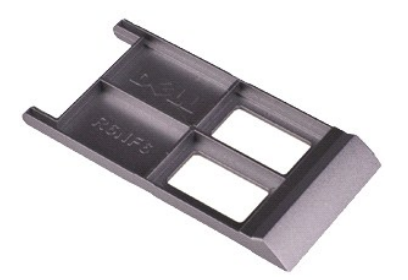

**POZNÁMKA:** Pro zobrazení následujících ilustrací může být nutné nainstalovat program Adobe® Flash® Player z webu **Adobe.com**.

1. Postupujte podle pokyn**ů v části** <u>P[řed manipulací uvnitř](file:///C:/data/systems/vosV13/cz/sm/work.htm#before) počítače</u>.<br>2. **Kartu ExpressCard zamáčknutím uvolně**te z po**čítač**e.

3. Vysuňte kartu ExpressCard z počítače.

### **Instalace karty ExpressCard**

Chcete-li nainstalovat kartu ExpressCard, proveďte předchozí kroky v opačném pořadí.

## <span id="page-19-0"></span>**Senzor zavření displeje**

**Servisní příručka počítače Dell™ Vostro™ V13**

VAROVANI: Před manipulací uvnitř počítače si přečtěte bezpečnostní informace dodané s počítačem. Další informace o vhodných bezpečných<br>postupech naleznete na domovské stránce Regulatory Compliance (Soulad s předpisy) na ad

### **Vyjmutí senzoru zavření displeje**

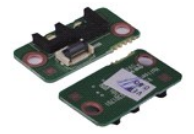

**POZNÁMKA:** Pro zobrazení následujících ilustrací může být nutné nainstalovat program Adobe® Flash® Player z webu **Adobe.com**.

- 
- 1. Postupujte podle pokynů v části <u>P[řed manipulací uvnitř](file:///C:/data/systems/vosV13/cz/sm/work.htm#before) počítače</u>.<br>2. Vyjměte kartu <u>[ExpressCard](file:///C:/data/systems/vosV13/cz/sm/TD_Ex_Card.htm)</u>, **pokud je nainstalována.**<br>3. Vyjměte <u>[kartu SD](file:///C:/data/systems/vosV13/cz/sm/TD_SD_Card.htm),</u> p**okud je nainstalována.**<br>4. Vyjměte <u>[spodní kryt](file:///C:/data/systems/vosV13/cz/sm/TD_Bottom_Base.htm)</u>.
- 
- 
- 5. Vyjměte <u>[baterii](file:///C:/data/systems/vosV13/cz/sm/TD_Battery.htm)</u>.<br>6. Vyšroubujte šroub, který připevňuje desku senzoru zavření displeje k počítači.
- 7. Opatrně posuňte bílou západku a od počítače odpojte kabel senzoru zavření displeje. 8. Vyjměte senzor zavření displeje z počítače.
- 

### **Instalace senzoru zavření displeje**

Senzor zavření displeje nainstalujete provedením předchozích kroků v obráceném pořadí.

## <span id="page-20-0"></span>**Sestava chladiče a ventilátoru**

**Servisní příručka počítače Dell™ Vostro™ V13**

VAROVÁNÍ: Před manipulací uvnitř počítače si přečtěte bezpečnostní informace dodané s počítačem. Další informace o vhodných bezpečných **postupech naleznete na domovské stránce Regulatory Compliance (Soulad s předpisy) na adrese www.dell.com/regulatory\_compliance.** 

### **Demontáž sestavy chladiče a ventilátoru**

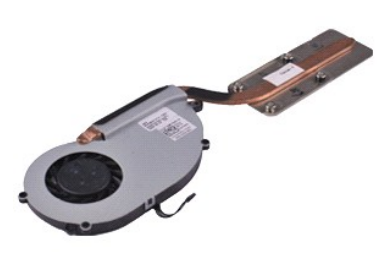

**POZNÁMKA:** Pro zobrazení následujících ilustrací může být nutné nainstalovat program Adobe® Flash® Player z webu **Adobe.com**.

- 1. Postupujte podle pokynů v části <u>P[řed manipulací uvnitř](file:///C:/data/systems/vosV13/cz/sm/work.htm#before) počítače</u>.<br>2. Vyjměte kartu ExpressCard, pokud je nainstalována.<br>3. Vyjměte kartu SD, pokud je nainstalována.
- 2. Vyjměte kartu <u>[ExpressCard](file:///C:/data/systems/vosV13/cz/sm/TD_Ex_Card.htm)</u>, pokud je nainstalována**.**<br>3. Vyjměte <u>[kartu SD](file:///C:/data/systems/vosV13/cz/sm/TD_SD_Card.htm),</u> pokud je nainstalována.<br>4. Vyjměte <u>spodní krvt</u>.
- 
- 
- 5. Vyjměte <u>[baterii](file:///C:/data/systems/vosV13/cz/sm/TD_Battery.htm)</u>.<br>6. Vyjměte <u>[pevný disk a zvukovou kartu](file:///C:/data/systems/vosV13/cz/sm/TD_Audio_HDD.htm)</u>.<br>7. Vyjměte <u>kryt displeje LED</u>.<br>8. Vyjměte <u>[pam](file:///C:/data/systems/vosV13/cz/sm/TD_Memory.htm)ěť.</u><br>10. Vyjměte <u>[klávesnici](file:///C:/data/systems/vosV13/cz/sm/TD_Keyboard.htm)</u>.
- 
- 
- 
- 11. Vyjměte <u>čteč[ku karet](file:///C:/data/systems/vosV13/cz/sm/TD_Card_Reader.htm)</u>.<br>12. Vyjměte <u>[knoflíkovou baterii](file:///C:/data/systems/vosV13/cz/sm/TD_Coin_Battery.htm)</u>.
- 
- 13. Vyjměte <u>[základní desku](file:///C:/data/systems/vosV13/cz/sm/TD_System_Board.htm)</u>.<br>14. Odpojte kabel ventilátoru od základní desky**.**

15. Demontujte šrouby, které přidržují sestavu držáku chladiče a ventilátoru k základní desce.

16. Sestavu chladiče a ventilátoru zvedněte a vyjměte ze základní desky.

### **Instalace sestavy chladiče a ventilátoru zpět na místo**

Sestavu chladiče a ventilátoru nasadíte zpět provedením předchozích kroků v obráceném pořadí.

#### <span id="page-21-0"></span>**Klávesnice**

**Servisní příručka počítače Dell™ Vostro™ V13**

VAROVANI: Před manipulací uvnitř počítače si přečtěte bezpečnostní informace dodané s počítačem. Další informace o vhodných bezpečných<br>postupech naleznete na domovské stránce Regulatory Compliance (Soulad s předpisy) na ad

### **Demontáž klávesnice**

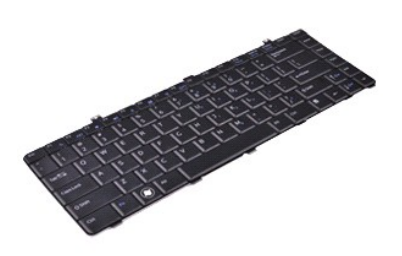

**POZNÁMKA:** Pro zobrazení následujících ilustrací může být nutné nainstalovat program Adobe® Flash® Player z webu **Adobe.com**.

- 
- 
- 
- 
- 
- 1. Postupujte podle pokynů v části <u>P[řed manipulací uvnitř](file:///C:/data/systems/vosV13/cz/sm/work.htm#before) počítače</u>.<br>2. Vyjměte kartu <u>[ExpressCard](file:///C:/data/systems/vosV13/cz/sm/TD_Ex_Card.htm)</u>, pokud je nainstalována.<br>3. Vyjměte <u>[kartu SD](file:///C:/data/systems/vosV13/cz/sm/TD_SD_Card.htm),</u> pokud je nainstalována.<br>4. Vyjměte <u>[spodní kryt](file:///C:/data/systems/vosV13/cz/sm/TD_Bottom_Base.htm).</u><br>5. Vyjměte <u>spodní kryt</u>
- 8. Otočte klávesnici a položte ji na opěrku rukou.
- 9. Opatrně zdvihněte bílou svorku a uvolněte kabel klávesnice.
- 10. Odpojte kabel klávesnice z konektoru na základní desce.
- 11. Zvedněte klávesnici a vyjměte ji z počítače.

## **Instalace klávesnice**

Chcete-li nainstalovat klávesnici, proveďte předchozí kroky v opačném pořadí.

#### <span id="page-22-0"></span>**Panel displeje Servisní příručka počítače Dell™ Vostro™ V13**

VAROVANI: Před manipulací uvnitř počítače si přečtěte bezpečnostní informace dodané s počítačem. Další informace o vhodných bezpečných<br>postupech naleznete na domovské stránce Regulatory Compliance (Soulad s předpisy) na ad

### **Demontáž panelu displeje**

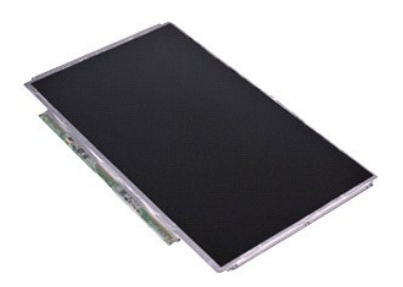

**POZNÁMKA:** Pro zobrazení následujících ilustrací může být nutné nainstalovat program Adobe® Flash® Player z webu **Adobe.com**.

- 
- 
- 
- 
- 1. Postupujte podle pokynů v části <u>P[řed manipulací uvnitř](file:///C:/data/systems/vosV13/cz/sm/work.htm#before) počítače</u>.<br>2. Vyjměte kartu <u>[ExpressCard](file:///C:/data/systems/vosV13/cz/sm/TD_Ex_Card.htm)</u>, pokud je nainstalována.<br>3. Vyjměte <u>[kartu SD](file:///C:/data/systems/vosV13/cz/sm/TD_SD_Card.htm),</u> pokud je nainstalována.<br>5. Vyjměte <u>rámeč[ek displeje](file:///C:/data/systems/vosV13/cz/sm/TD_LCD_Bezel.htm)</u>.<br>6. Vyšroubujte šro
- 7. Opatrně vyklopte panel displeje směrem ke klávesnici.
- 8. Odstraňte lepicí pásku, která zabezpečuje kabel panelu displeje ke krytu displeje.
- 9. Vyjměte panel displeje z počítače.

### **Instalace panelu displeje**

Chcete-li nainstalovat panel displeje, proveďte předchozí kroky v opačném pořadí.

## <span id="page-23-0"></span>**Rámeček displeje**

**Servisní příručka počítače Dell™ Vostro™ V13**

VAROVANI: Před manipulací uvnitř počítače si přečtěte bezpečnostní informace dodané s počítačem. Další informace o vhodných bezpečných<br>postupech naleznete na domovské stránce Regulatory Compliance (Soulad s předpisy) na ad

### **Demontáž rámečku displeje**

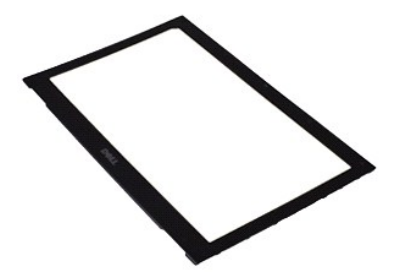

**POZNÁMKA:** Pro zobrazení následujících ilustrací může být nutné nainstalovat program Adobe® Flash® Player z webu **Adobe.com**.

- 1. Postupujte podle pokyn**ů v části** <u>P[řed manipulací uvnitř](file:///C:/data/systems/vosV13/cz/sm/work.htm#before) počítače</u>.<br>2. Vyjměte krytky šroubků z rámečku displeje.
- 
- 3. Vyjměte šroubky, které připevňují rámeček displeje k panelu displeje.
- 4. Pomocí plastikového pisátka opatrně páčením rámeček displeje uvolněte z panelu displeje.
- 5. Zvedněte rámeček displeje a vyjměte jej z panelu displeje.

## **Instalace rámečku displeje**

Chcete-li nainstalovat rámeček displeje, proveďte předchozí kroky v opačném pořadí.

### <span id="page-24-0"></span>**Paměť Servisní příručka počítače Dell™ Vostro™ V13**

VAROVANI: Před manipulací uvnitř počítače si přečtěte bezpečnostní informace dodané s počítačem. Další informace o vhodných bezpečných<br>postupech naleznete na domovské stránce Regulatory Compliance (Soulad s předpisy) na ad

### **Vyjmutí paměťového modulu**

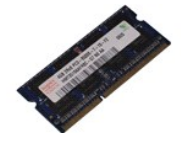

**POZNÁMKA:** Pro zobrazení následujících ilustrací může být nutné nainstalovat program Adobe® Flash® Player z webu **Adobe.com**.

- 
- 1. Postupujte podle pokynů v části <u>P[řed manipulací uvnitř](file:///C:/data/systems/vosV13/cz/sm/work.htm#before) počítače</u>.<br>2. Vyjměte kartu <u>[ExpressCard](file:///C:/data/systems/vosV13/cz/sm/TD_Ex_Card.htm)</u>, **pokud je nainstalována.**<br>3. Vyjměte <u>[kartu SD](file:///C:/data/systems/vosV13/cz/sm/TD_SD_Card.htm),</u> p**okud je nainstalována.**<br>4. Vyjměte <u>[spodní kryt](file:///C:/data/systems/vosV13/cz/sm/TD_Bottom_Base.htm)</u>.
- 
- 
- 
- 5. Vyjměte <u>[baterii](file:///C:/data/systems/vosV13/cz/sm/TD_Battery.htm).</u><br>6. Vyjměte <u>kryt displeje LED</u>.<br>7. Prsty opatrně r**oztáhně**te zajišťovací spony na každém konci paměťového modulu tak, aby modul lehce vypadnul.
- 8. Paměťový modul vytažením pod úhlem 45 stupňů vyjměte z konektoru na základní desce.

### **Instalace paměťového modulu**

- 1. Paměťový modul zasuňte pod úhlem 45 stupňů do konektoru na základní desce a zářez na modulu srovnejte se zoubkem na konektoru.
- 2. Zatlačte na modul, aby zapadl na místo. Pokud modul nezapadne na místo, vyjměte jej a nainstalujte znovu.

#### <span id="page-25-0"></span>**Opěrka rukou a sestava displeje Servisní příručka počítače Dell™ Vostro™ V13**

VAROVANI: Před manipulací uvnitř počítače si přečtěte bezpečnostní informace dodané s počítačem. Další informace o vhodných bezpečných<br>postupech naleznete na domovské stránce Regulatory Compliance (Soulad s předpisy) na ad

### **Vyjmutí opěrky rukou a sestavy displeje**

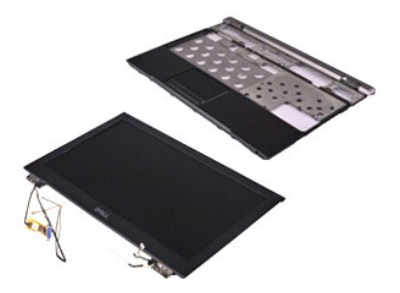

**POZNÁMKA:** Pro zobrazení následujících ilustrací může být nutné nainstalovat program Adobe® Flash® Player z webu **Adobe.com**.

- 
- 1. Postupujte podle pokynů v části <u>P[řed manipulací uvnitř](file:///C:/data/systems/vosV13/cz/sm/work.htm#before) počítače</u>.<br>2. Vyjměte kartu <u>[ExpressCard](file:///C:/data/systems/vosV13/cz/sm/TD_Ex_Card.htm)</u>, pokud je nainstalována.<br>3. Vyjměte <u>rozšiřovací kartu</u>, pokud je nainstalována.
- 
- 4. Vyjměte <u>[spodní kryt](file:///C:/data/systems/vosV13/cz/sm/TD_Bottom_Base.htm)</u>.<br>5. Vyjměte <u>[baterii](file:///C:/data/systems/vosV13/cz/sm/TD_Battery.htm)</u>.
- 6. Vyjměte <u>[pevný disk a zvukovou kartu](file:///C:/data/systems/vosV13/cz/sm/TD_Audio_HDD.htm)</u>.<br>7. Vyjměte <u>kryt displeje LED</u>.<br>8. Vyjměte <u>[pam](file:///C:/data/systems/vosV13/cz/sm/TD_Memory.htm)ěť.</u><br>9. Vyjměte <u>[klávesnici](file:///C:/data/systems/vosV13/cz/sm/TD_Keyboard.htm)</u>.
- 
- 
- 
- 11. Vyjměte <u>čteč[ku karet](file:///C:/data/systems/vosV13/cz/sm/TD_Card_Reader.htm)</u>.<br>12. Vyjměte <u>[knoflíkovou baterii](file:///C:/data/systems/vosV13/cz/sm/TD_Coin_Battery.htm)</u>.
- 
- 13. Vyjměte <u>[základní desku](file:///C:/data/systems/vosV13/cz/sm/TD_System_Board.htm)</u>.<br>14. Vyšroubujte š**roubky vpravo od závě**su displeje.

15. Vyšroubujte šroubky vlevo od závěsu displeje a uvolněte sestavu displeje z opěrky rukou.

16. Uvolněte anténu, kameru a kabely displeje. Vyjměte je z opěrky rukou.

17. Vyjměte opěrku rukou ze sestavy displeje.

## **Instalace opěrky rukou a sestavy displeje.**

Chcete-li nainstalovat opěrku rukou a sestavu displeje, proveďte předchozí kroky v opačném pořadí.

### <span id="page-26-0"></span>**Krytka LED panelu Servisní příručka počítače Dell™ Vostro™ V13**

VAROVANI: Před manipulací uvnitř počítače si přečtěte bezpečnostní informace dodané s počítačem. Další informace o vhodných bezpečných<br>postupech naleznete na domovské stránce Regulatory Compliance (Soulad s předpisy) na ad

## **Sejmutí krytky LED panelu**

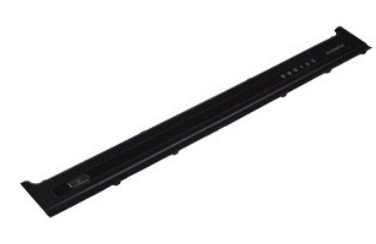

**POZNÁMKA:** Pro zobrazení následujících ilustrací může být nutné nainstalovat program Adobe® Flash® Player z webu **Adobe.com**.

- 
- 1. Postupujte podle pokynů v části <u>P[řed manipulací uvnitř](file:///C:/data/systems/vosV13/cz/sm/work.htm#before) počítače</u>.<br>2. Začněte z pravé strany počítače a pomocí plastikového pisátka opatrně páčením uvolněte krytku panelu LED z rámu počítače.
- 3. Opatrně vytáhněte krytku panelu LED směrem ke klávesnici, poté jej otočte směrem k displeji.
- 4. Odpojte kabel LED na základní desce z konektoru na krytce panelu LED.
- 5. Zvedněte krytku panelu LED nahoru a vyjměte ji z počítače.

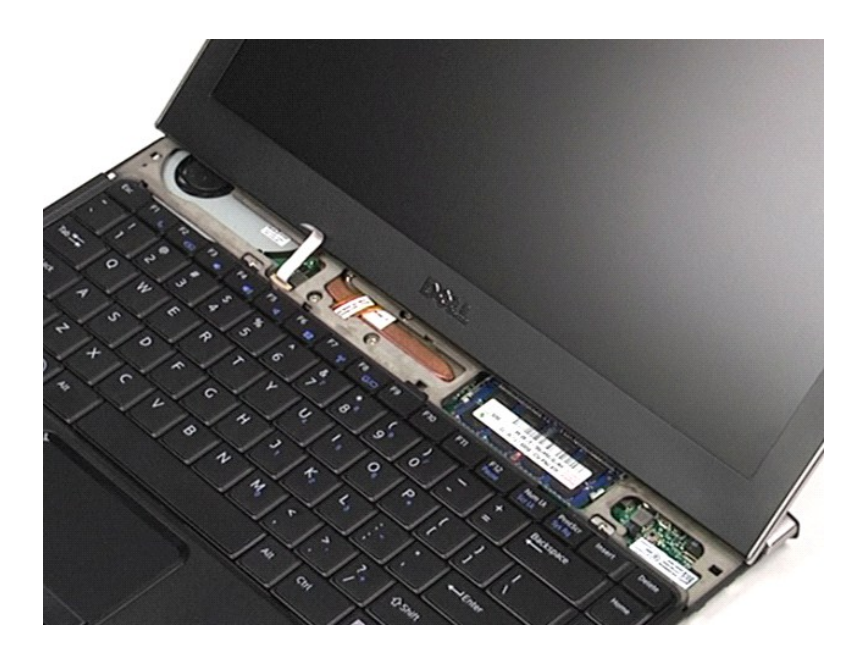

## **Nasazení krytky LED panelu**

Chcete-li nasadit krytku panelu LED, proveďte předchozí kroky v opačném pořadí.

## <span id="page-28-0"></span>**Paměťová karta Secure Digital (SD)**

**Servisní příručka počítače Dell™ Vostro™ V13**

VAROVANI: Před manipulací uvnitř počítače si přečtěte bezpečnostní informace dodané s počítačem. Další informace o vhodných bezpečných<br>postupech naleznete na domovské stránce Regulatory Compliance (Soulad s předpisy) na ad

### **Demontáž karty SD**

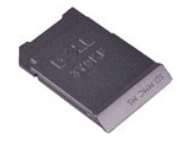

**POZNÁMKA:** Pro zobrazení následujících ilustrací může být nutné nainstalovat program Adobe® Flash® Player z webu **Adobe.com**.

- 1. Postupujte podle pokyn**ů v části** <u>P[řed manipulací uvnitř](file:///C:/data/systems/vosV13/cz/sm/work.htm#before) počítače</u>.<br>2. **Kartu SD zamáčknutím uvolně**te z po**čítač**e.
- 
- 3. Kartu SD vysuňte z počítače.

### **Instalace karty SD**

Chcete-li nainstalovat kartu SD, proveďte předchozí kroky v opačném pořadí.

### <span id="page-29-0"></span>**Čtečka karet SIM Servisní příručka počítače Dell™ Vostro™ V13**

VAROVANI: Před manipulací uvnitř počítače si přečtěte bezpečnostní informace dodané s počítačem. Další informace o vhodných bezpečných<br>postupech naleznete na domovské stránce Regulatory Compliance (Soulad s předpisy) na ad

### **Demontáž čtečky karet SIM**

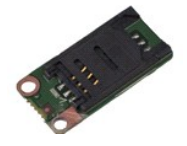

**POZNÁMKA:** Pro zobrazení následujících ilustrací může být nutné nainstalovat program Adobe® Flash® Player z webu **Adobe.com**.

- 
- 1. Postupujte podle pokynů v části <u>P[řed manipulací uvnitř](file:///C:/data/systems/vosV13/cz/sm/work.htm#before) počítače</u>.<br>2. Vyjměte kartu <u>[ExpressCard](file:///C:/data/systems/vosV13/cz/sm/TD_Ex_Card.htm)</u>, **pokud je nainstalována.**<br>3. Vyjměte <u>[kartu SD](file:///C:/data/systems/vosV13/cz/sm/TD_SD_Card.htm),</u> p**okud je nainstalována.**<br>4. Vyjměte <u>[spodní kryt](file:///C:/data/systems/vosV13/cz/sm/TD_Bottom_Base.htm)</u>.
- 
- 
- 5. Vyjměte <u>[baterii](file:///C:/data/systems/vosV13/cz/sm/TD_Battery.htm)</u>.<br>6. Posuňte bílou západku a odpojte kabel čtečky karet SIM.
- 7. Vyšroubujte šroub, který připevňuje čtečku karet SIM k počítači.
- 8. Čtečku karet SIM vyjměte z počítače.

## **Instalace čtečky karet SIM**

Chcete-li nainstalovat čtečku karet SIM, proveďte předchozí kroky v opačném pořadí.

### <span id="page-30-0"></span>**Karta Subscriber Identity Module (SIM) Servisní příručka počítače Dell™ Vostro™ V13**

VAROVANI: Před manipulací uvnitř počítače si přečtěte bezpečnostní informace dodané s počítačem. Další informace o vhodných bezpečných<br>postupech naleznete na domovské stránce Regulatory Compliance (Soulad s předpisy) na ad

## **Demontáž karty SIM**

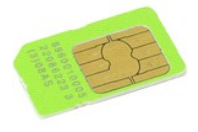

**POZNÁMKA:** Pro zobrazení následujících ilustrací může být nutné nainstalovat program Adobe® Flash® Player z webu **Adobe.com**.

- 1. Postupujte podle pokynů v části P[řed manipulací uvnitř](file:///C:/data/systems/vosV13/cz/sm/work.htm#before) počítače.
- 
- 
- 2. Vyjměte <u>[baterii](file:///C:/data/systems/vosV13/cz/sm/TD_Battery.htm).</u><br>3. Vyjměte <u>kryt displeje LED</u>.<br>4. Vyjměte <u>[klávesnici](file:///C:/data/systems/vosV13/cz/sm/TD_Keyboard.htm)</u>.<br>5. Vysuňte objímku karty SIM a zvedněte ji tak, aby se uvolnila karta SIM a objímka karty SIM.

6. Kartu SIM z objímky karty SIM vyjměte.

### **Instalace karty SIM**

Chcete-li nainstalovat kartu SIM, proveďte předchozí kroky v opačném pořadí.

# <span id="page-31-0"></span>**Reproduktor**

**Servisní příručka počítače Dell™ Vostro™ V13**

VAROVANI: Před manipulací uvnitř počítače si přečtěte bezpečnostní informace dodané s počítačem. Další informace o vhodných bezpečných<br>postupech naleznete na domovské stránce Regulatory Compliance (Soulad s předpisy) na ad

## **Vyjmutí reproduktoru**

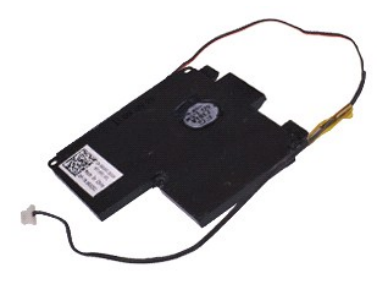

**POZNÁMKA:** Pro zobrazení následujících ilustrací může být nutné nainstalovat program Adobe® Flash® Player z webu **Adobe.com**.

- 
- 1. Postupujte podle pokynů v části <u>P[řed manipulací uvnitř](file:///C:/data/systems/vosV13/cz/sm/work.htm#before) počítače</u>.<br>2. Vyjměte kartu <u>[ExpressCard](file:///C:/data/systems/vosV13/cz/sm/TD_Ex_Card.htm)</u>, pokud je nainstalována.<br>4. Vyjměte <u>[kartu SD](file:///C:/data/systems/vosV13/cz/sm/TD_SD_Card.htm),</u> pokud je nainstalována.<br>4. Vyjměte <u>[baterii](file:///C:/data/systems/vosV13/cz/sm/TD_Battery.htm)</u>.
- 
- 
- 6. Vyjměte <u>senzor zav[ření displeje](file:///C:/data/systems/vosV13/cz/sm/TD_Hal_Sensor.htm)</u>.<br>7. Odpojte kabel touchpadu z konektoru na základní desce.
- 
- 8. Sejměte pásku a uvolněte kabel reproduktoru z vodicí lišty v počítači.
- 9. Odpojte kabel reproduktoru od zvukové karty a vyjměte jej z vodicí lišty v počítači.
- 10. Opatrně kabel vytáhněte a odpojte jej od reproduktoru.
- 11. Vyšroubujte šrouby, které připevňují reproduktor k počítači.
- 12. Zvedněte reproduktor a vyjměte jej z počítače.

### **Instalace reproduktoru**

Chcete-li nainstalovat reproduktor, proveďte předchozí kroky v opačném pořadí.

### <span id="page-32-0"></span>**Základní deska**

**Servisní příručka počítače Dell™ Vostro™ V13**

VAROVANI: Před manipulací uvnitř počítače si přečtěte bezpečnostní informace dodané s počítačem. Další informace o vhodných bezpečných<br>postupech naleznete na domovské stránce Regulatory Compliance (Soulad s předpisy) na ad

## **Demontáž základní desky**

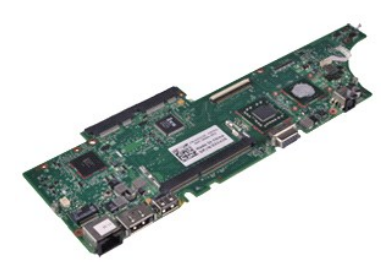

**POZNÁMKA:** Pro zobrazení následujících ilustrací může být nutné nainstalovat program Adobe® Flash® Player z webu **Adobe.com**.

- 
- 1. Postupujte podle pokynů v části <u>P[řed manipulací uvnitř](file:///C:/data/systems/vosV13/cz/sm/work.htm#before) počítače</u>.<br>2. Vyjměte kartu <u>[ExpressCard](file:///C:/data/systems/vosV13/cz/sm/TD_Ex_Card.htm)</u>, pokud je nainstalována.<br>3. Vyjměte <u>[kartu SD](file:///C:/data/systems/vosV13/cz/sm/TD_SD_Card.htm),</u> pokud je nainstalována.<br>4. Vyjměte <u>spodní krvt</u>.
- 
- 
- 5. Vyjměte <u>[baterii](file:///C:/data/systems/vosV13/cz/sm/TD_Battery.htm)</u>.<br>6. Vyjměte <u>[pevný disk a zvukovou kartu](file:///C:/data/systems/vosV13/cz/sm/TD_Audio_HDD.htm)</u>.<br>7. Vyjměte <u>kryt displeje LED</u>.<br>8. Vyjměte <u>[pam](file:///C:/data/systems/vosV13/cz/sm/TD_Memory.htm)ěť.</u><br>10. Vyjměte <u>[klávesnici](file:///C:/data/systems/vosV13/cz/sm/TD_Keyboard.htm)</u>.
- 
- 
- 
- 11. Vyjměte <u>čteč[ku karet](file:///C:/data/systems/vosV13/cz/sm/TD_Card_Reader.htm)</u>.<br>12. Vyjměte <u>[knoflíkovou baterii](file:///C:/data/systems/vosV13/cz/sm/TD_Coin_Battery.htm)</u>.
- 13. Vytáhněte modrý zoubek a odpojte kabel displeje od základní desky.

14. Opatrně obraťte počítač a sejmutím pásky uvolněte kabely antény od základní desky.

- 15. Odpojte kabel kamery od základní desky.
- 16. Ze základní desky odpojte senzor stavu displeje a kabely touchpadu.
- 17. Vyšroubujte šroubky, které připevňují základní desku a ventilátor k počítači.
- 18. Vyjměte základní desku z počítače.

## **Instalace základní desky**

Chcete-li nainstalovat základní desku, proveďte předchozí kroky v opačném pořadí.

## <span id="page-33-0"></span>**Bezdrátová síťová karta (WLAN)**

**Servisní příručka počítače Dell™ Vostro™ V13**

VAROVANI: Před manipulací uvnitř počítače si přečtěte bezpečnostní informace dodané s počítačem. Další informace o vhodných bezpečných<br>postupech naleznete na domovské stránce Regulatory Compliance (Soulad s předpisy) na ad

### **Vyjmutí karty bezdrátové sítě WLAN**

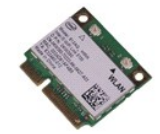

**POZNÁMKA:** Pro zobrazení následujících ilustrací může být nutné nainstalovat program Adobe® Flash® Player z webu **Adobe.com**.

- 
- 1. Postupujte podle pokynů v části <u>P[řed manipulací uvnitř](file:///C:/data/systems/vosV13/cz/sm/work.htm#before) počítače</u>.<br>2. Vyjměte kartu <u>[ExpressCard](file:///C:/data/systems/vosV13/cz/sm/TD_Ex_Card.htm)</u>, **pokud je nainstalována.**<br>3. Vyjměte <u>[kartu SD](file:///C:/data/systems/vosV13/cz/sm/TD_SD_Card.htm),</u> p**okud je nainstalována.**<br>4. Vyjměte <u>[spodní kryt](file:///C:/data/systems/vosV13/cz/sm/TD_Bottom_Base.htm)</u>.
- 
- 
- 5. Vyjměte <u>[baterii](file:///C:/data/systems/vosV13/cz/sm/TD_Battery.htm)</u>.<br>6. Odpojte kabely antény od karty WLAN.
- 7. Vyjměte šroubek, který připevňuje kartu WLAN k základní desce.
- 8. Opatrně páčením vyjměte kartu WLAN ze základní desky.
- 9. Kartu WLAN vytáhněte z konektoru na základní desce a vyjměte ji z počítače.

### **Instalace karty WLAN**

Chcete-li nainstalovat kartu WLAN, proveďte předchozí kroky v opačném pořadí.

# <span id="page-34-0"></span>**Práce s počítačem**

**Servisní příručka počítače Dell™ Vostro™ V13** 

- P[řed manipulací uvnitř](#page-34-1) počítače
- **O** Doporu[čené nástroje](#page-34-2)
- **O** [Vypnutí počítač](#page-34-3)e
- [Po manipulaci uvnit](#page-35-0)ř počítače

### <span id="page-34-1"></span>**Před manipulací uvnitř počítače**

Dodržováním následujících bezpečnostních zásad předejdete poškození počítače a případnému úrazu. Není-li uvedeno jinak, u každého postupu se v tomto dokumentu předpokládá, že platí tyto podmínky:

- 
- 
- ı Provedli jste kroky v části <u>[Práce s počítač](file:///C:/data/systems/vosV13/cz/sm/work.htm)em.</u><br>ı Prostudovali jste si bezpečnostní informace dodané s počítačem.<br>ı Součást může být vyměněna nebo (v případě samostatného nákupu) nainstalována podle postupu demontáže pr
- VAROVANI: Před manipulací uvnitř počítače si přečtěte bezpečnostní informace dodané s počítačem. Další informace o vhodných bezpečných<br>postupech naleznete na domovské stránce Regulatory Compliance (Soulad s předpisy) na ad
- Δ UPOZORNENI: Veľkou část oprav může provádět pouze certifikovaný servisní technik. Vy byste měli řešit pouze jednoduché potíže a provádět<br>jednoduché opravy, ke kterým vás opravňuje dokumentace k produktu nebo pokynů týmu zá
- UPOZORNENI: Chcete-li předejít elektrostatickému výboji, použijte uzemňovací náramek nebo se opakovaně dotýkejte nenatřeného kovového<br>povrchu (například konektoru na zadní straně počítače).
- **UPOZORNĚNÍ: Zacházejte se součástmi a kartami opatrně. Nedotýkejte se součástí nebo kontaktů na kartě. Držte kartu za hrany nebo za kovový montážní držák. Součásti jako je procesor držte za hrany, nikoli za kolíky.**
- **UPOZORNĚNÍ: Při odpojování kabelu táhněte za konektor nebo tahací ouško, nikoli za samotný kabel. Některé kabely jsou vybaveny konektory**  Δ s pojistkami. Pokud odpojujete tento typ kabelu, před odpojením kabelu pojistky stiskněte. Konektory odpojujte rovnoměrně a kolmo, předejdete<br>tak ohnutí kolíků. Před připojením kabelu také zkontrolujte, zda jsou oba konekt

**POZNÁMKA:** Barva vašeho počítače a některých součástí může být jiná, než je uvedeno v tomto dokumentu. Ø

Před manipulací uvnitř počítače proveďte následující kroky – zabráníte tak případnému poškození.

- 1. Zkontrolujte, zda je pracovní povrch plochý a čistý, aby nedocházelo k poškrábání krytu počítače.<br>2. Vypněte počítač (viz <u>[Vypnutí počítač](#page-34-3)e</u>).
- 
- 3. Je-li počítač připojen k dokovacímu zařízení, vyjměte jej z doku.

**UPOZORNĚNÍ: Při odpojování síťového kabelu nejprve odpojte kabel od počítače a potom ze síťového zařízení.**

- 
- 
- 4. Odpojte od počítače všechny síťové kabely.<br>5. Odpojte počítač a všechna připojená zařízení z elektrických zásuvek.<br>6. Zavřete displej a položte počítač spodní stranou nahoru na plochý pracovní povrch.

**UPOZORNĚNÍ: Před servisním zásahem uvnitř počítače je třeba vyjmout hlavní baterii, aby nedošlo k poškození základní desky.**

- 7. Vyjm**ěte hlavní baterii (viz <u>[Baterie](file:///C:/data/systems/vosV13/cz/sm/TD_Battery.htm)</u>).**<br>8. Otočte počítač horní stranou nahoru**.**
- 
- 9. Otevřete displej.<br>10. Stisknutím tlačít
- 110. století ma písmega napájení uzemněte základní desku.

**UPOZORNĚNÍ: Zabraňte nebezpečí úrazu elektrickým proudem – před otevřením displeje vždy odpojte počítač z elektrické zásuvky.**

- $\wedge$ UPOZORNENI: Než se dotknete některé součásti uvnitř počítače, odveďte elektrostatický náboj z vašeho těla tím, že se dotknete nenatřeného<br>kovového povrchu, například na zadní stěně počítače. Během manipulace se opakovaně d **elektrostatický náboj, který by mohl poškodit vnitřní součásti.**
- 11. Vyjměte veškeré nainstalované karty ExpressCard nebo čipové karty z příslušných slotů. <br>12. Vyjměte pevný disk (viz <u>Pevný disk</u>).
- 

### <span id="page-34-2"></span>**Doporučené nástroje**

Postupy uvedené v tomto dokumentu mohou vyžadovat použití následujících nástrojů:

- Malý plochý šroubovák
- l Křížový šroubovák č. 0 l Křížový šroubovák č. 1
- 
- l Malá plastová jehla l Disk CD s programem pro aktualizaci systému BIOS

## <span id="page-34-3"></span>**Vypnutí počítače**

UPOZORN**ENI:** Př**ed vypnutím počítač**e uložte a zavřete všechny otevř<mark>ené soubory a ukonč</mark>ete všechny spuštěné programy, aby nedošlo ke ztrátě<br>dat.

1. Vypněte operační systém:

#### l **V systému Windows Vista®:**

Klikněte na tlačítko **Start ,** klikněte na šipku v pravém dolním rohu nabídky **Start**, jak je znázorněna níže, a pak klikněte na příkaz **Vypnout**.

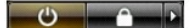

l **V systému Windows® XP:** 

Klikněte na tlačítko **Start**® **Vypnout počítač**® **Vypnout**.

Po dokončení procesu vypnutí operačního systému se počítač vypne.

2. Zkontrolujte, zda jsou počítač a všechna připojená zařízení vypnutá. Pokud se počítač a všechna připojená zařízení nevypne automaticky po vypnutí<br>operačního systému, vypněte jej tak, že stisknete a podržíte tlačítko nap

### <span id="page-35-0"></span>**Po manipulaci uvnitř počítače**

Po dokončení montáže se před zapnutím počítače ujistěte, že jsou připojena všechna externí zařízení, karty, kabely atd.

- UPOZORN**ENI:** Použív**ejte pouze baterii určenou speciálně** pro tento počítač DeII. Předejdete tak po**škození počítač**e. Nepoužív**ejte baterie určené**<br>**pro jiné počítač**e DeII.
- 1. Připojte veškerá externí zařízení, například replikátor portů, externí baterii nebo mediální základnu, a nainstalujte všechny karty, například kartu ExpressCard.

**UPOZORNĚNÍ: Chcete-li připojit síťový kabel, nejprve připojte kabel do síťového zařízení a pak do počítače.**

- 
- 2. Připojte všechny telefonní nebo síťové kabely k počítači.<br>3. Nainstalujte <u>baterii</u>.<br>4. Připojte počítač.<br>5. Zapněte počítač.
-